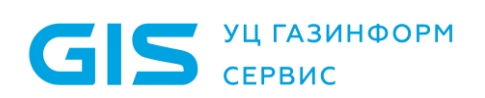

## Инструкция.

Генерация запроса и установка SSL сертификата на веб-сервер IIS 8.X

Санкт-Петербург, 2019

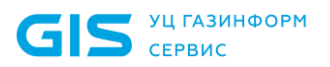

## 1 Генерация CSR на Microsoft IIS 8.х

- Нажмите Start (Пуск)  $\bullet$
- **Выберите Administrative Tools**  $\bullet$
- Запустите Internet Services Manager  $\bullet$
- Нажмите Server Name  $\bullet$
- В центральном меню перейдите двойным нажатием мышки по кнопке "Server  $\bullet$ Certificates" в разделе "Security"

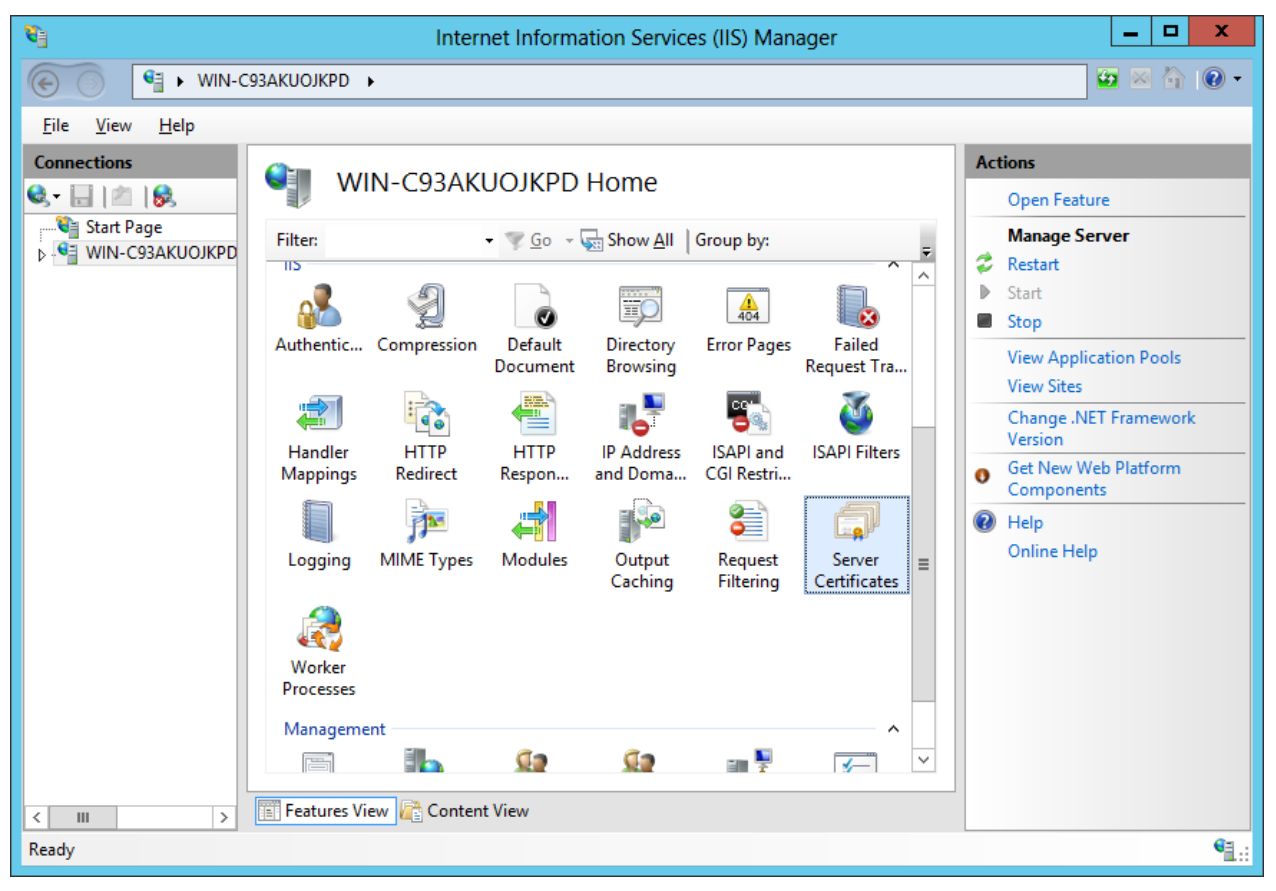

Справа раздел "Actions", в котором нужно нажать на "Create Certificate Request."  $\bullet$ 

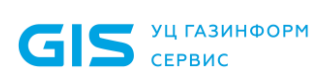

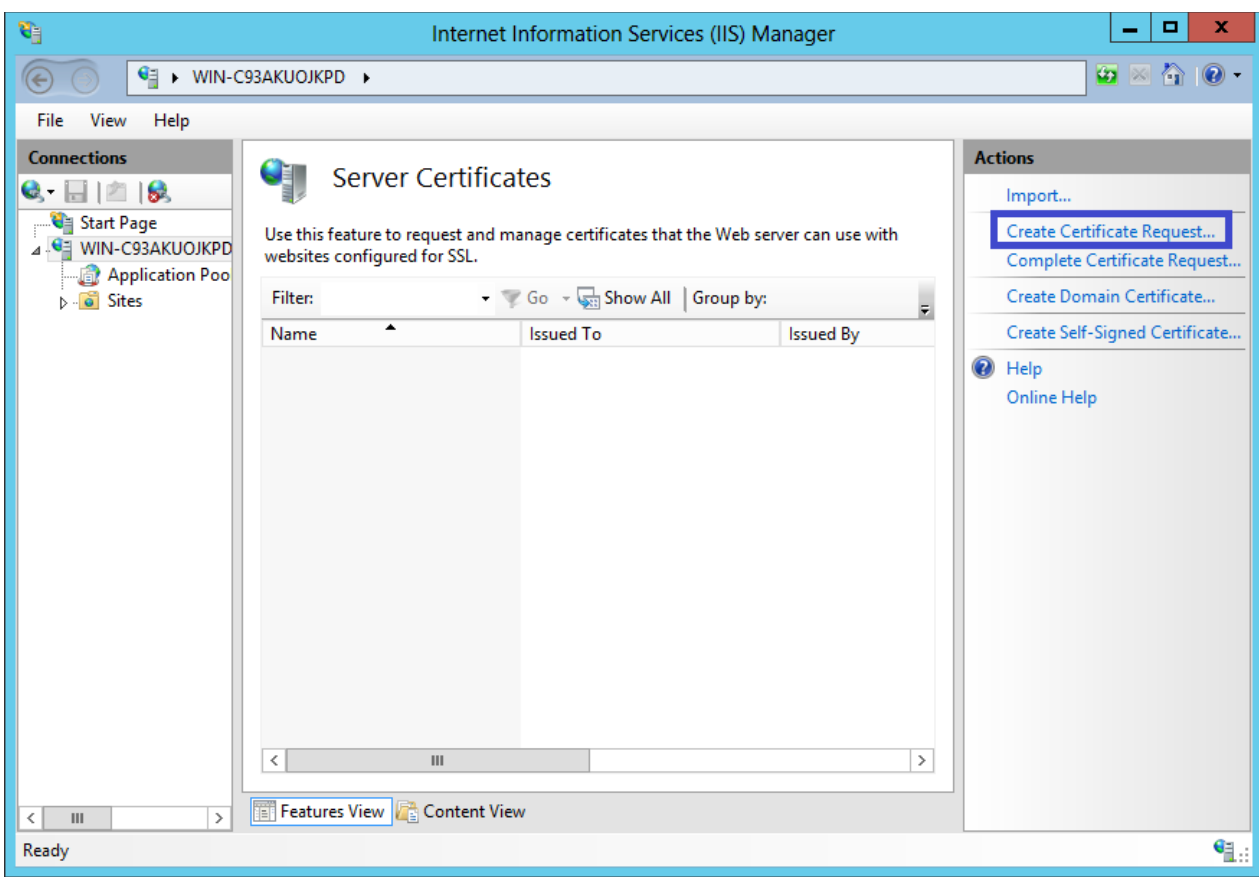

Тем самым откроется Мастер формирования запроса сертификата.

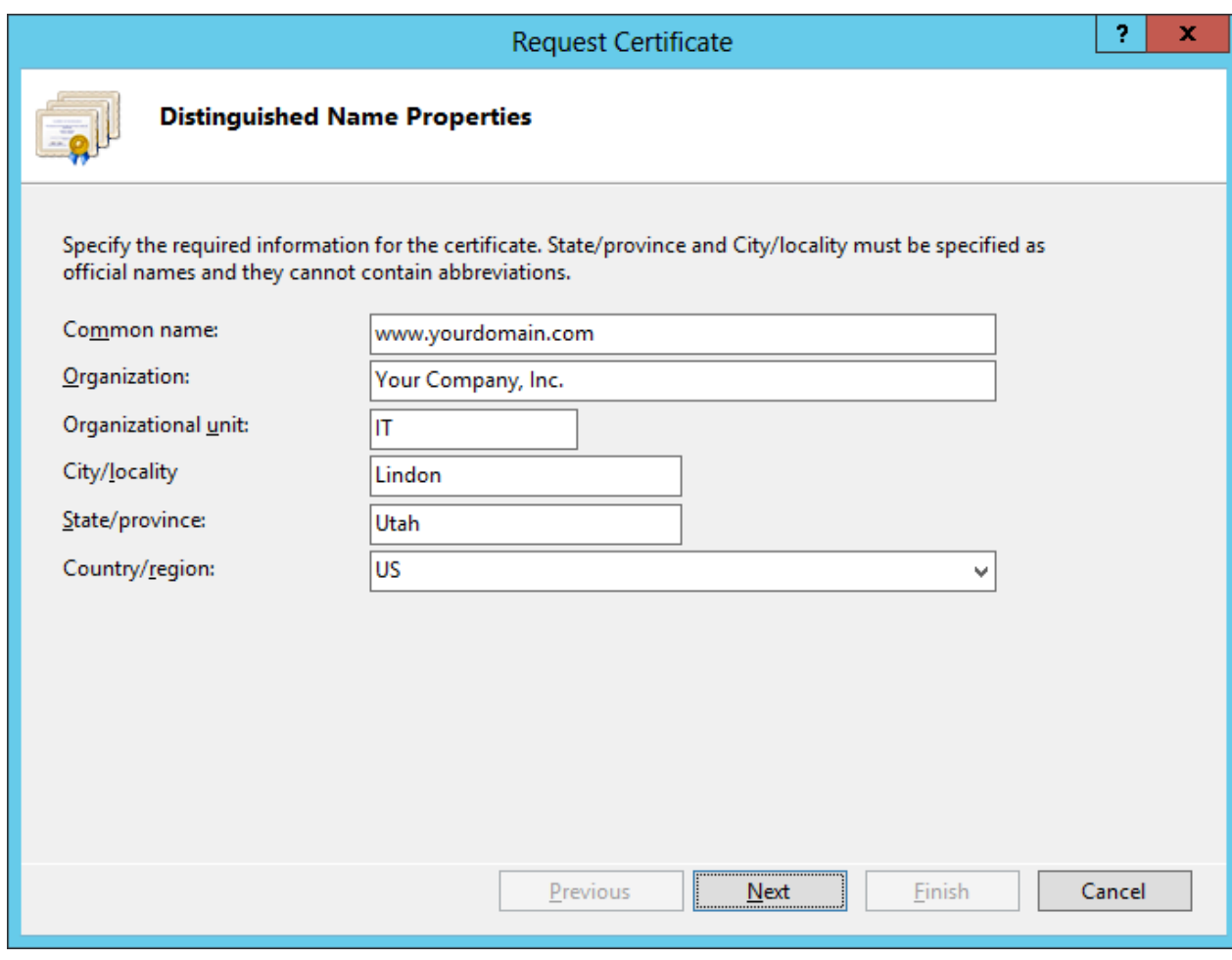

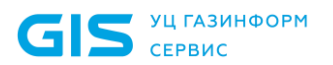

В окне **"Distinguished Name Properties"** введите следующую информацию:

- Поле **Common Name** должно содержать **Fully Qualified Domain Name** (FQDN) веб адрес для которого Вы планируете использовать IIS SSL сертификат. Вы должны быть уверены, что Common name, которое Вы подтвердили в CSR это верное доменное имя / FQDN, для которого Вы собираетесь использовать сертификат. Для Wildcard SSL сертификата Common Name должно содержать по крайней мере одну звездочку (\*) Например: \*.comodo.com, \*.instantssl.com и так далее.
- Введите **Organisation** (наименование компании) и **Organisation Unit (организационную единицу).**
- Введите месторасположение компании: страна, город, область.
- Нажмите **Next**.
- В окне **"Cryptographic Service Provider Properties"** оставьте по умолчанию обе настройки (Microsoft RSA SChannel and 2048) и затем нажмите **Next.**

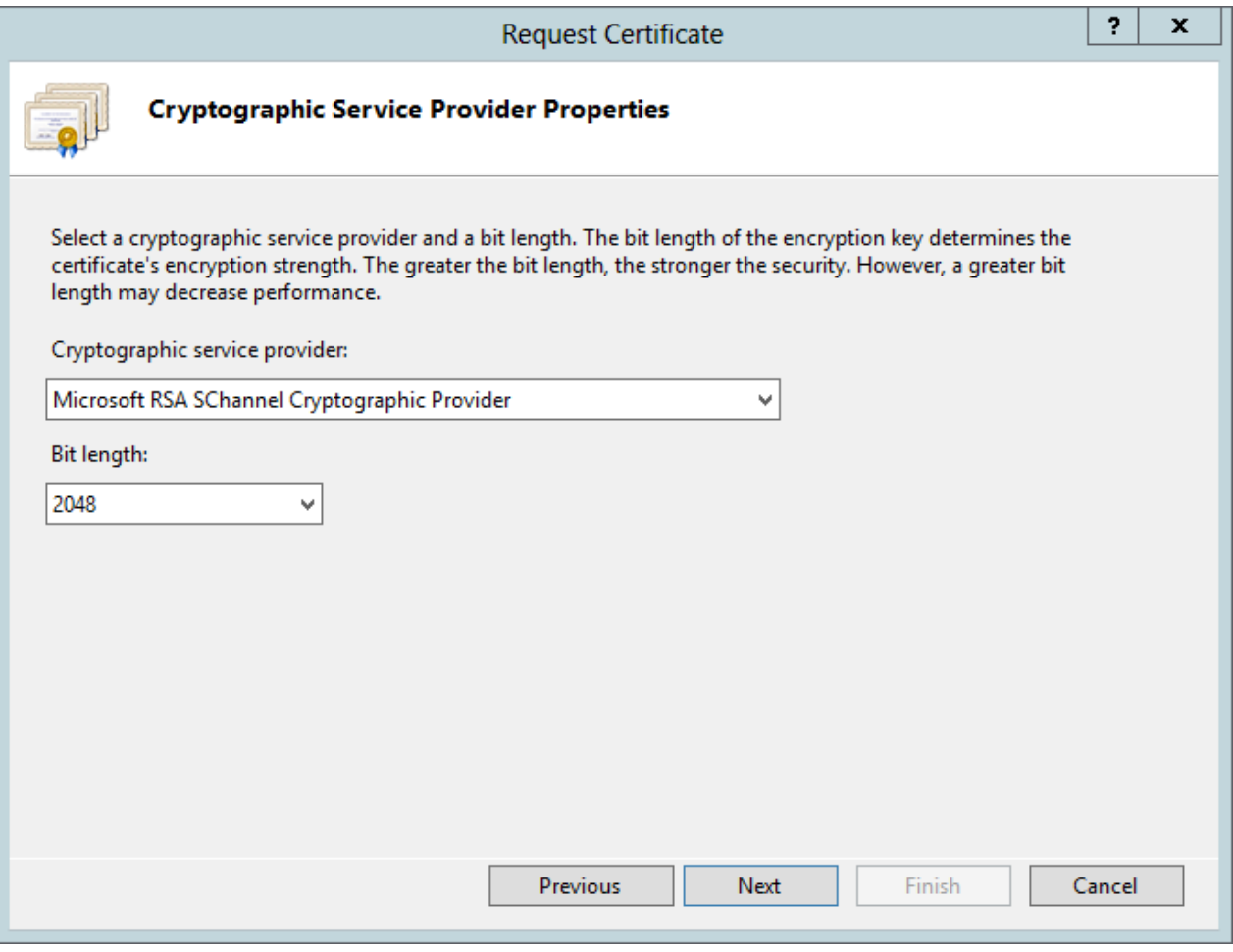

 Введите имя файла и его месторасположение, чтобы сохранить Ваш CSR. Вам понадобится этот CSR для регистрации Вашего IIS SSL сертификата.

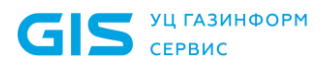

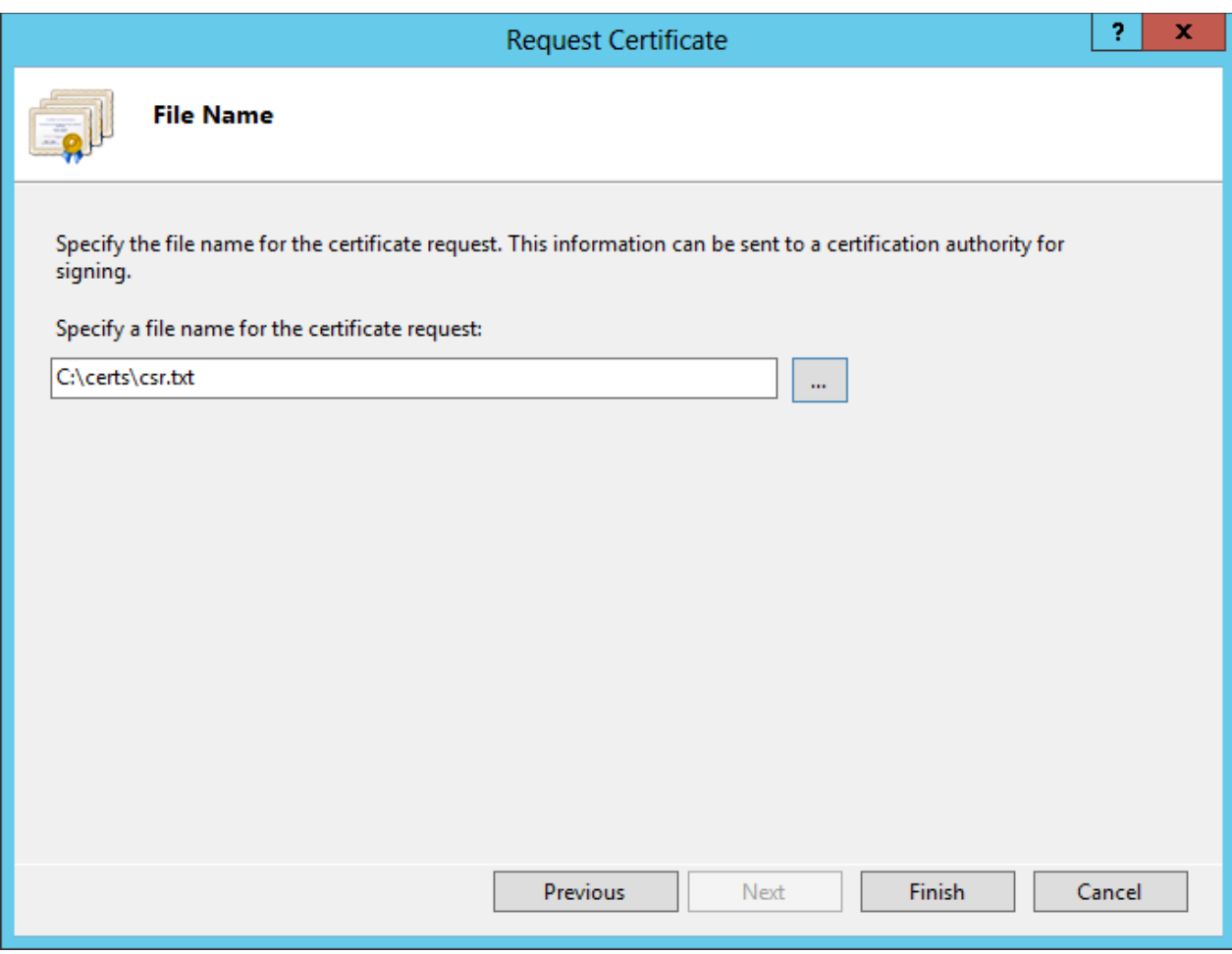

• Нажмите Finish.

Ваш новый CSR содержится в файле c:\certreq.txt

Когда Вы делаете заявку, Вы должны быть уверены, что Вы вставили полностью весь CSR в соответствующую секцию регистрационной формы, включая ----- BEGIN CERTIFICATE REQUEST-----to-----END CERTIFICATE REQUEST-----

- Нажмите Next
- Подтвердите вашу информацию в регистрационной форме
- $\bullet$  Готово

Для сохранения приватного ключа:

- Зайдите в: Certificates в оснастке ММС
- Выберите Requests
- Выберите All tasks
- Выберите Export

Мы рекомендуем записывать Ваш пароль и делать backup Вашего ключа, так как в случае утери они не смогут быть восстановлены, и мы не сможем Вам помочь. Любой носитель рекомендован для сохранения Ваших backup файлов.

## 2 Установка InstantSSL сертификата на Microsoft IIS 8.X

- Нажмите **Start (Пуск)**
- Выберите **Administrative Tools**
- Запустите **Internet Services Manager**
- **Нажмите Server Name**
- В главном меню кликните по кнопке **"Server Certificates"** в разделе **"Security"**.

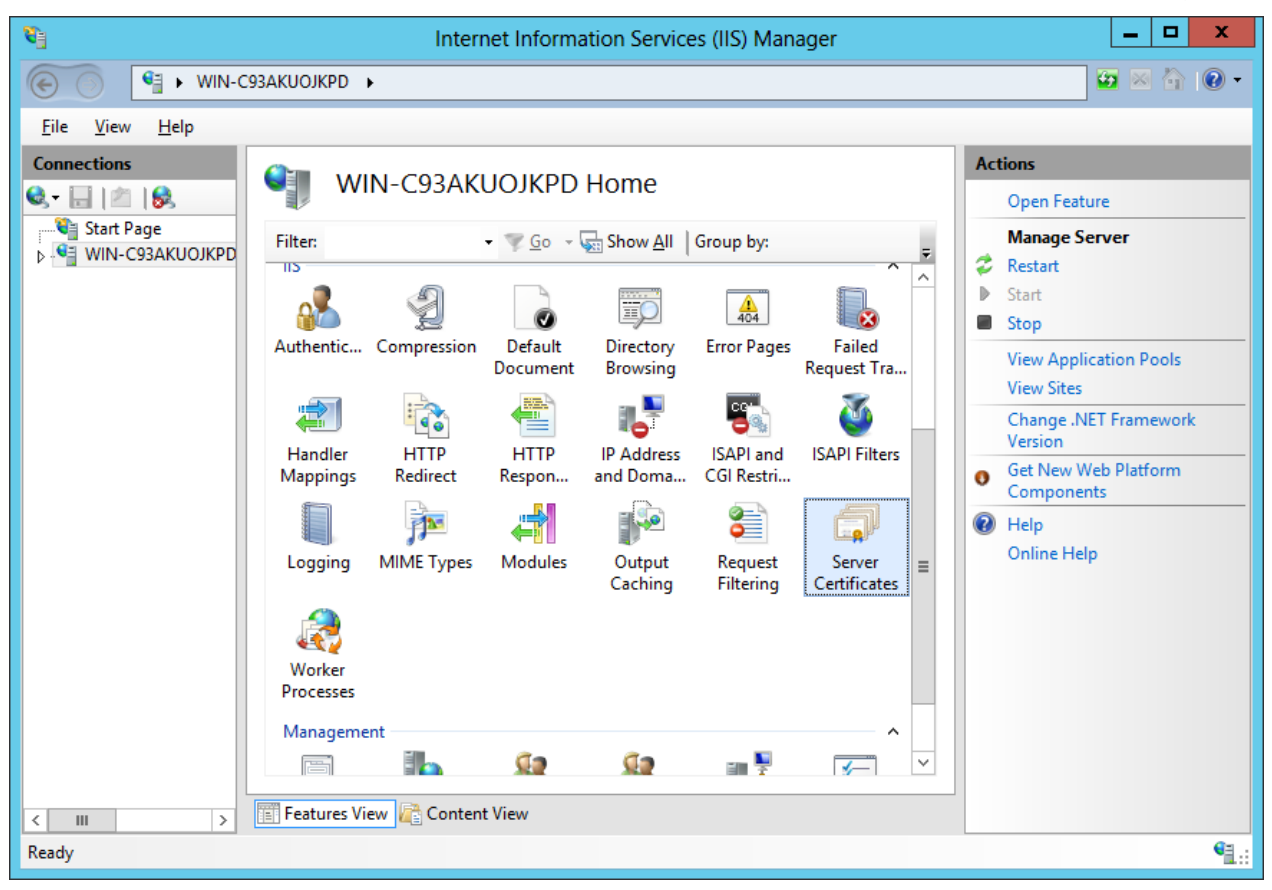

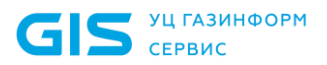

Выберите меню **"Actions"** (справа), нажмите на **"Complete Certificate Request"**

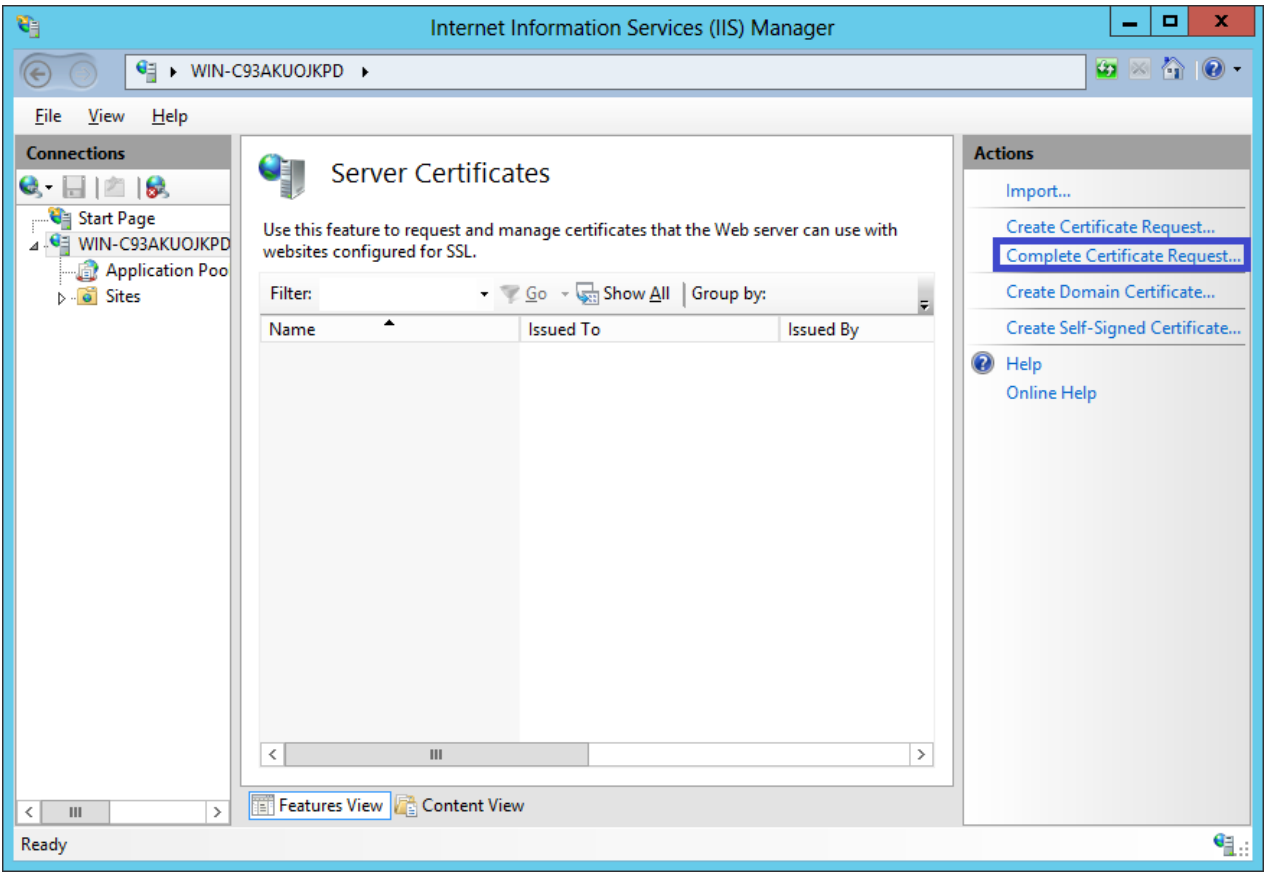

- Откроется мастер **Complete Certificate Request**
- Нажмите кнопку ... для определения месторасположения Вашего IIS SSL сертификата. Этот файл должен иметь название " *your\_domain\_com.cer*"
- Затем введите понятное имя для сертификата. Оно не является частью самого сертификата, но используется администратором сервера для идентификации сертификата.
- В раскрывающемся списке выберите **Personal**
- Нажмите **OK,** чтобы установить сертификат

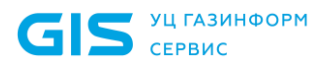

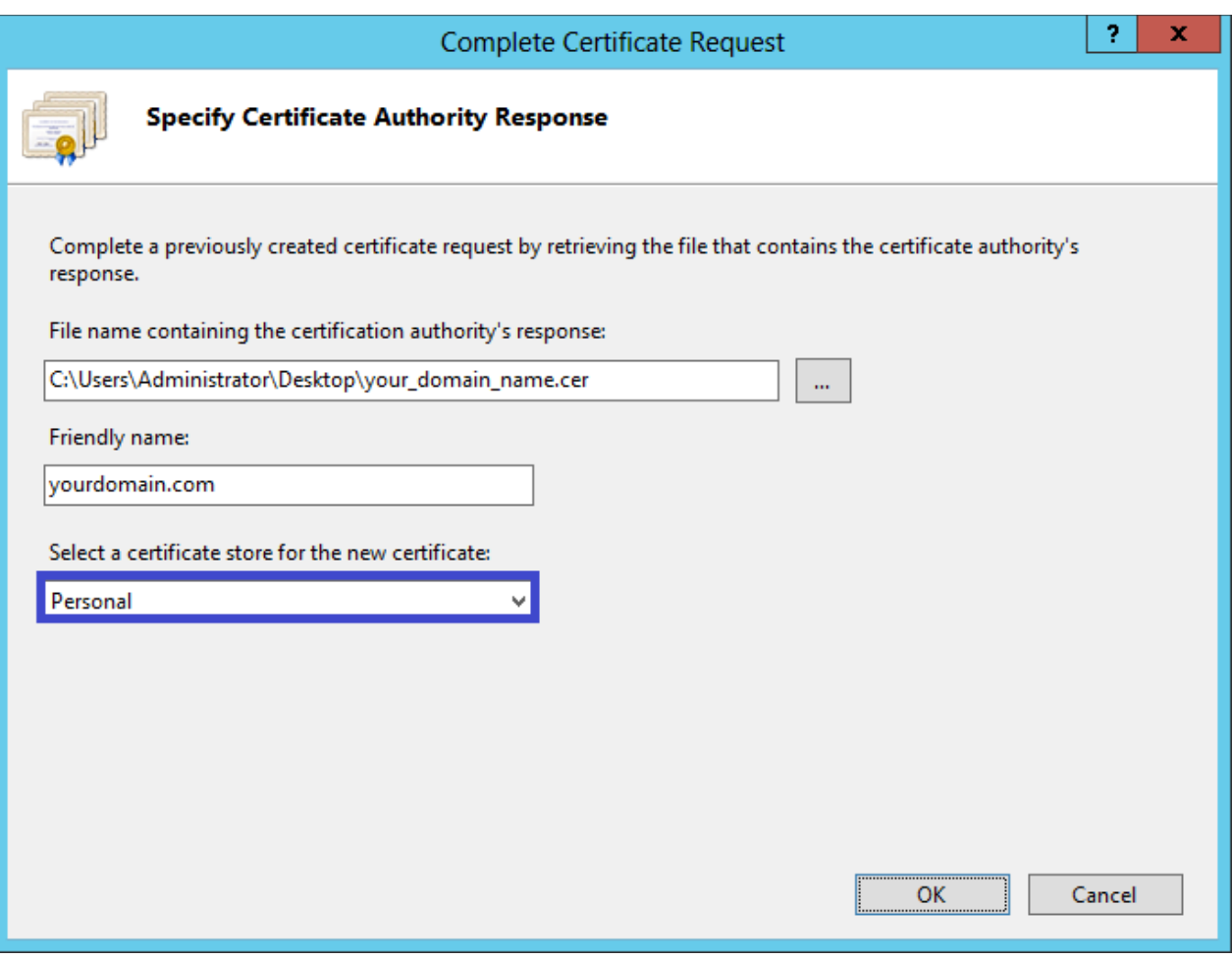

- Теперь, когда вы успешно установили свой сертификат SSL, вам нужно настроить свой сайт для его использования
- В главном окне **Internet Information Services (IIS) Manager** в меню **"Connections"** выберите имя сервера, на который был установлен сертификат
- В **"Sites"** выберите сайт, который будет защищен SSL

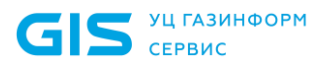

В меню "Actions" (справа), нажмите на "Bindings"  $\bullet$ 

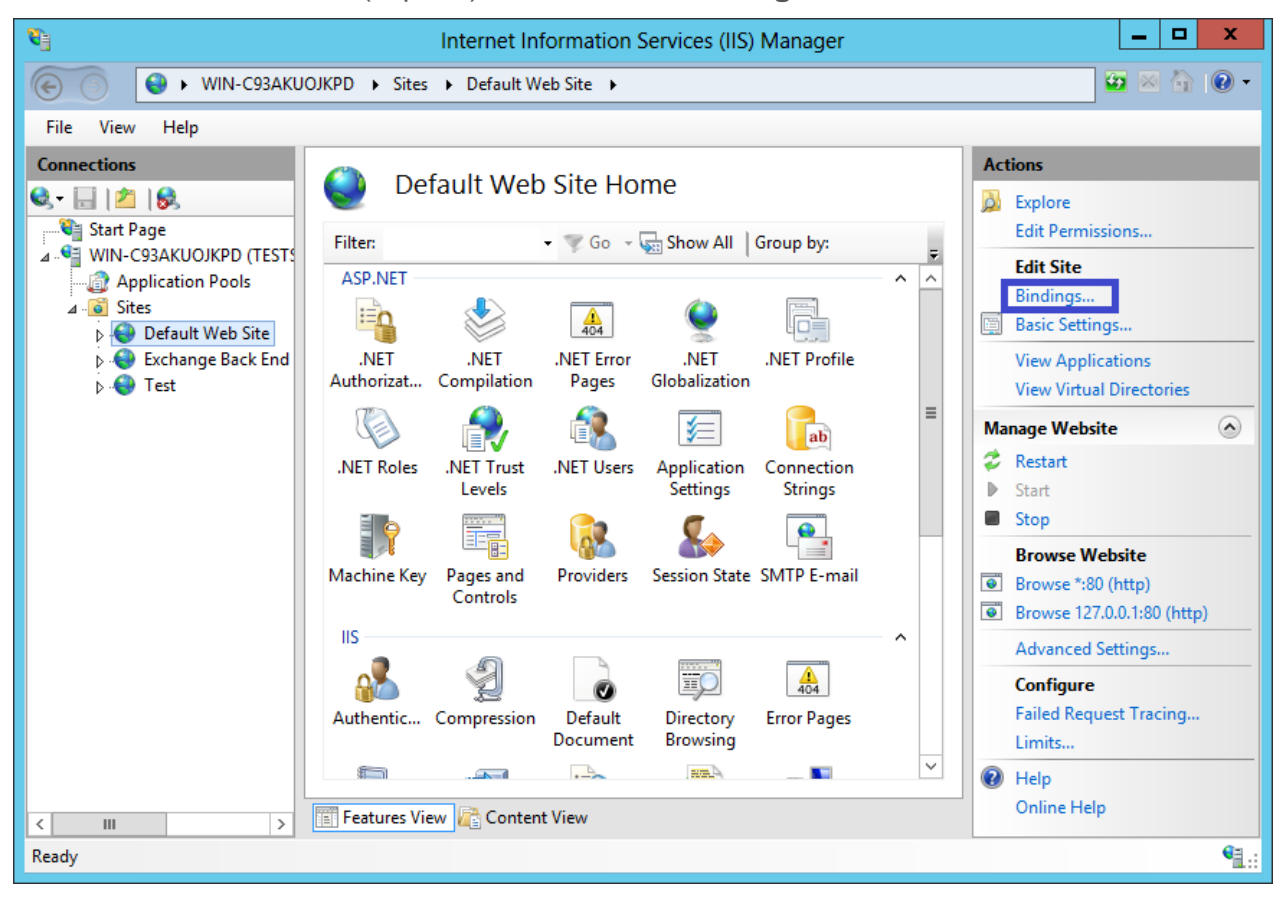

 $\bullet$ Откроется окно "Site Bindings", нажмите "Add".

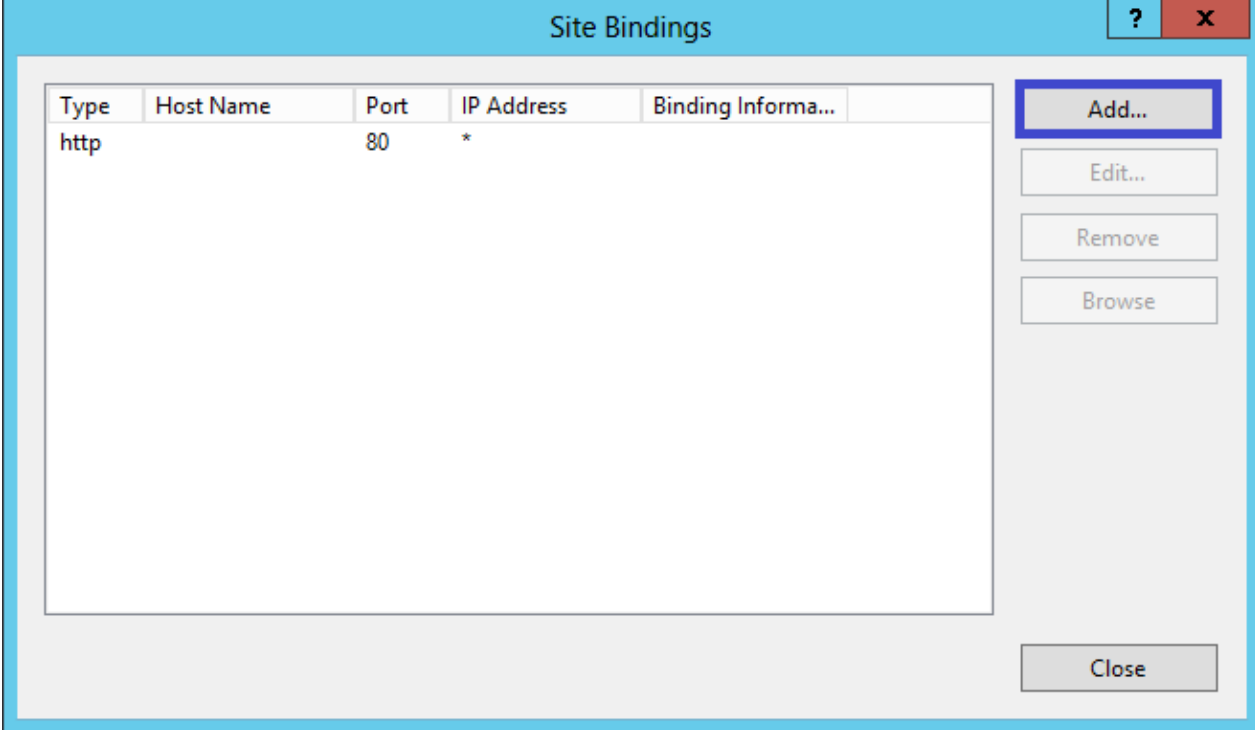

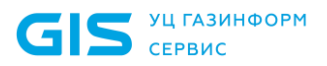

Откроется окно **"Add Site Binding"**.

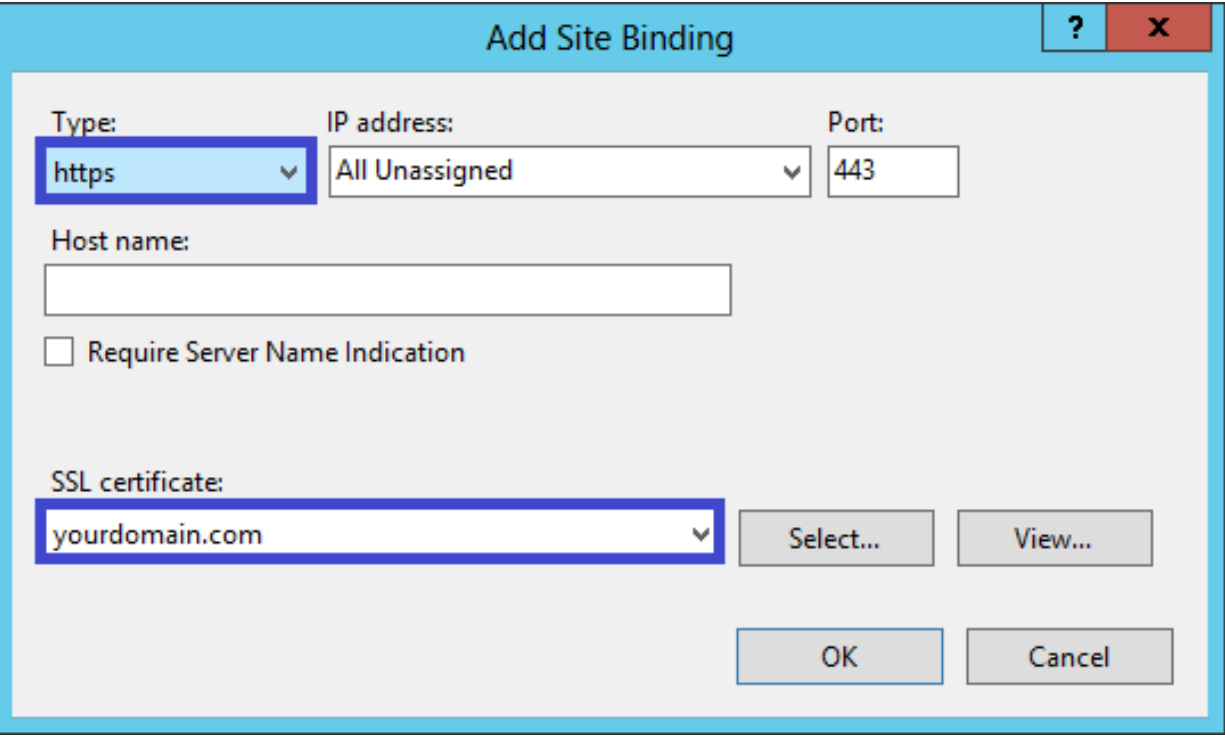

- В **"Type"** выберите **https**. IP адрес должен быть **All Unassigned**, и порт, по которому будет защищен трафик посредством SSL (по умолчанию **443**). Сертификат, который ранее был установлен, должен быть задан в поле **"SSL Certificate"**.
- Нажмите **"OK"**.

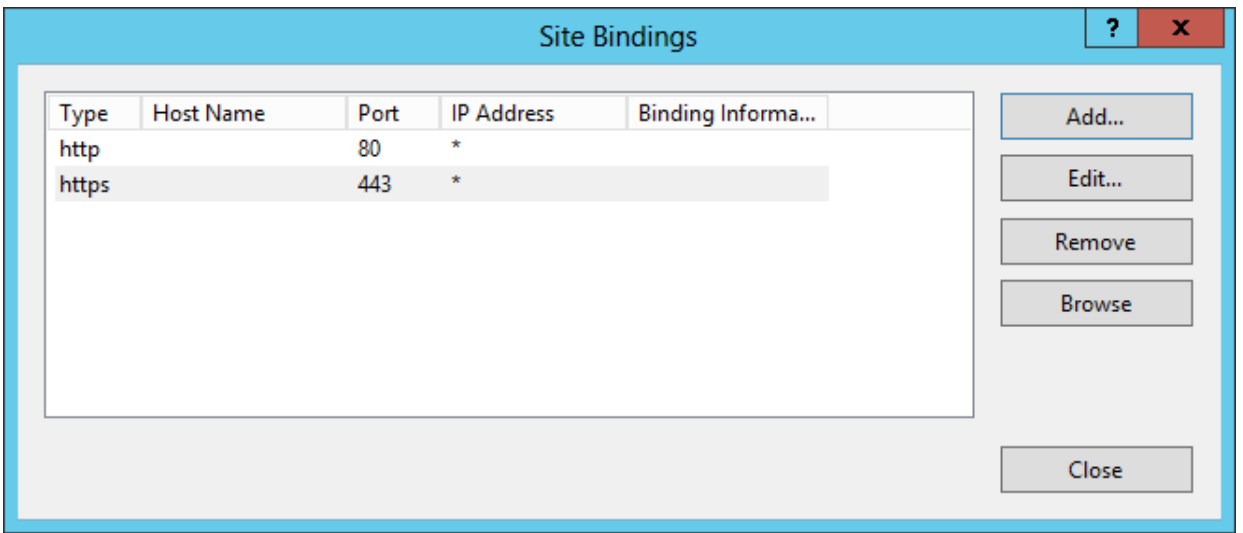

Ваш SSL-сертификат теперь установлен, а веб-сайт настроен для принятия безопасных соединений.

Проверить настройки можно используя веб-браузер. Используйте https-протокол (например, https://ваш сервер/) для просмотра кодированных страниц. Иконка браузера с изображением навесного замка отображается в виде закрытого замка, если ваш сертификат установлен корректно и сервер правильно настроен.